# ParaWest Management

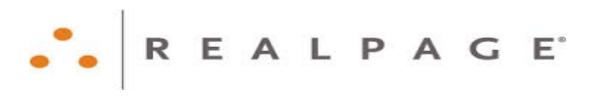

# **Training for Property Managers**

Created and Presented by Caprice Stokes

#### Onesite "Tabs":

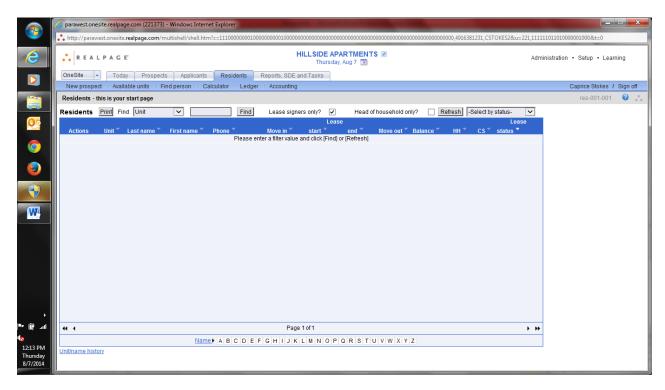

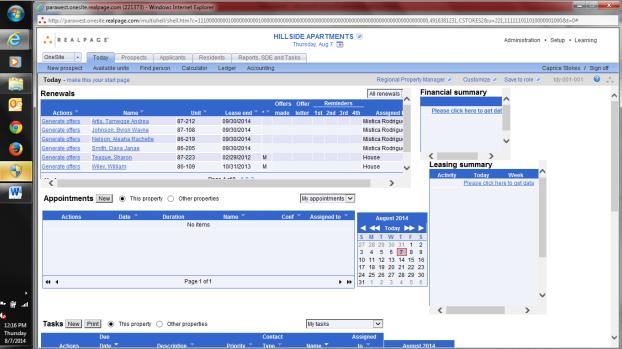

# Onesite "Tabs" Continued:

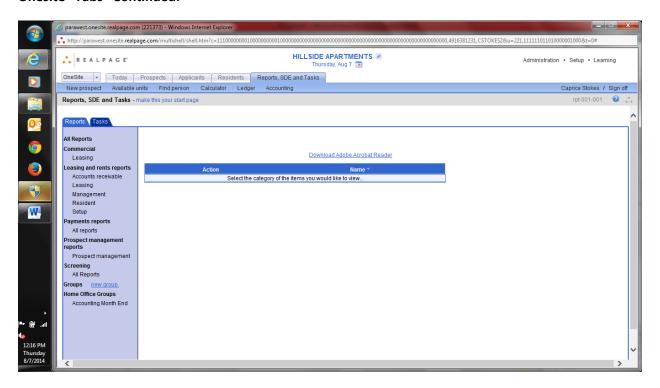

# **How to Enter a Prospective Resident:**

Once the site team has toured a prospective resident, they must enter all information into Onesite. This is done so that we can track all traffic and the reasons the prospective resident did/did not rent at our property.

• Click Prospects tab

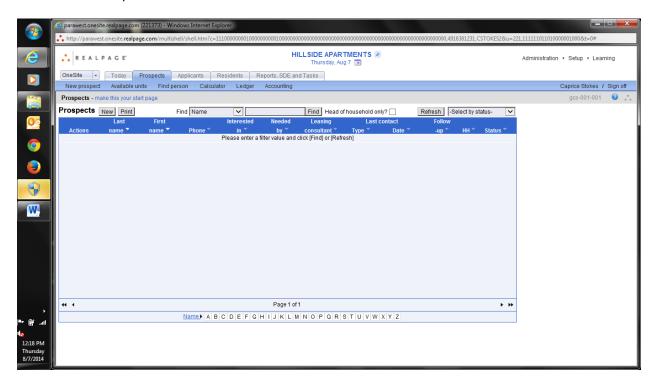

- Click New button
- Complete relevant fields (boxes in red) and save.

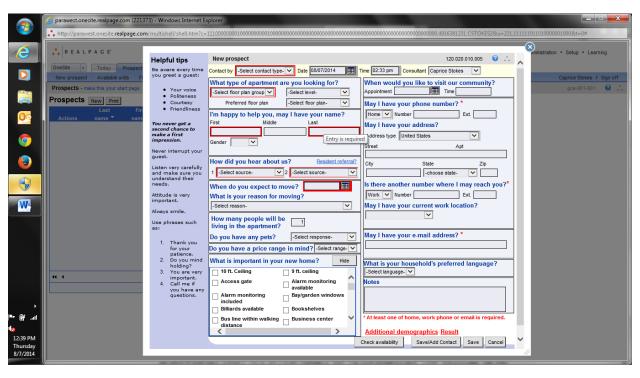

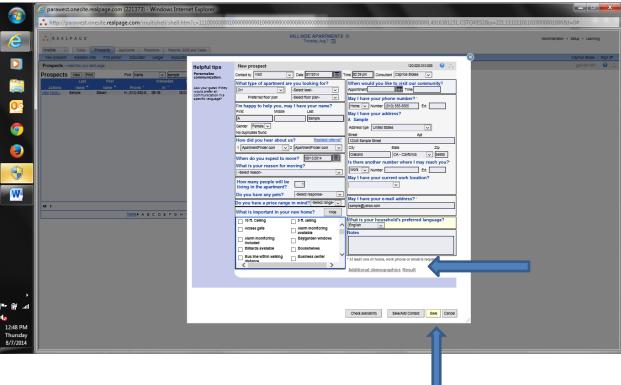

# **Onesite/ParaWest Application Process:**

• View Prospect Record

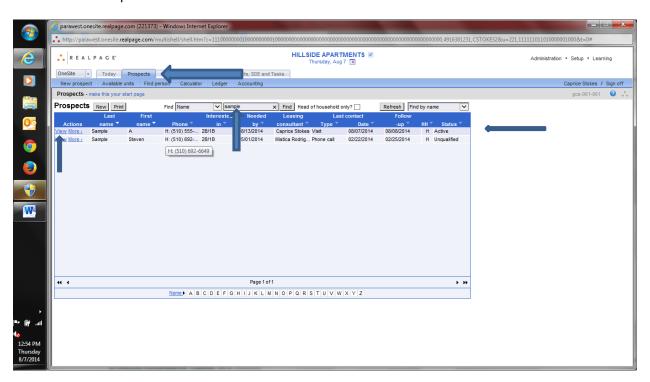

Click Apply Now

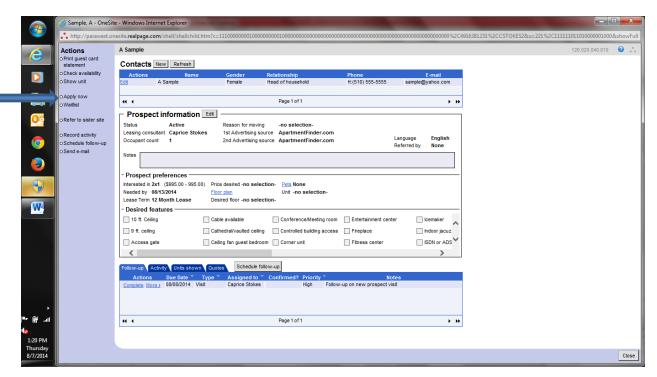

- Enter or Verify General Information (This goes on for several screens)
- Enter Rental History
- Enter Employment History
- Enter Emergency Contacts
- Enter Vehicle Information
- All Other Information
- Click Save- Click Next

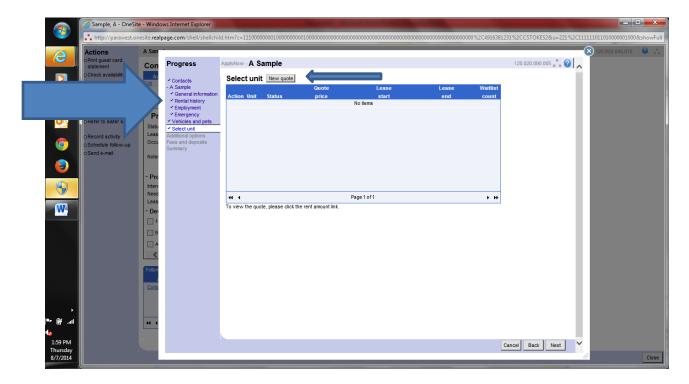

• Select new quote, click next. Choose desired unit by clicking quote. Then click close.

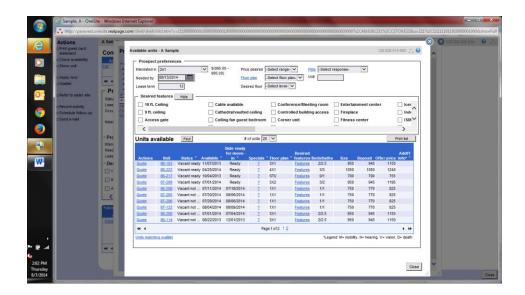

• When you close, you will view a screen to verify choices. If all is correct, click finish.

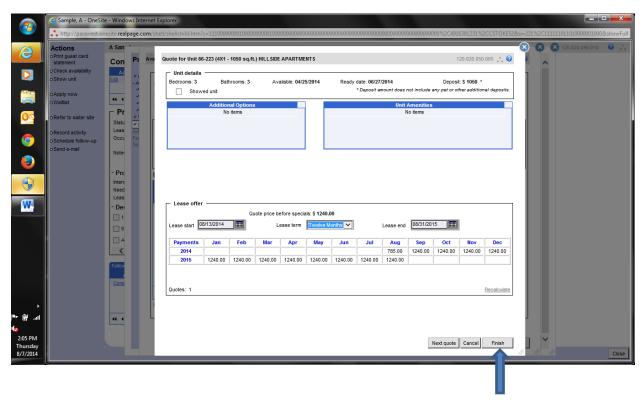

 You may get a WARNING screen. Manager's override this if all information is correct. Click Override, then Finish.

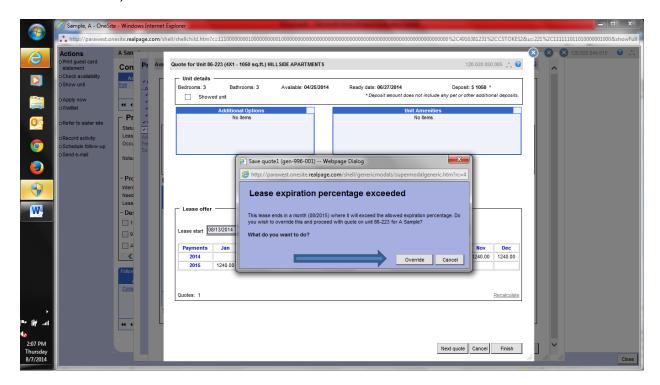

Verify that deposit information is correct. Fill in red boxes, click next.

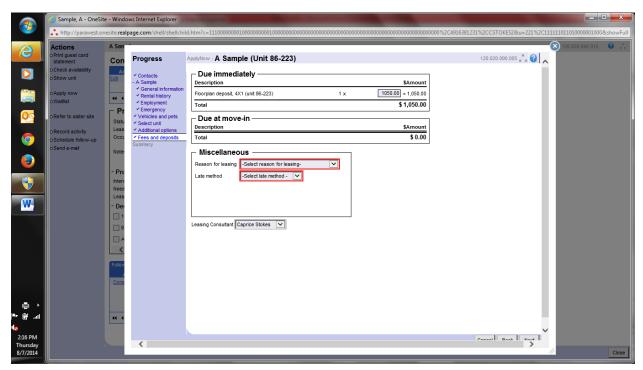

You have now successfully entered an application!!!

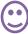

# **How to Screen an Applicant:**

After the application process, the future resident moves into "Applicant" status. Going from prospect to applicant to screening the applicant is usually one process. The process has been divided here for training purposes.

• View applicant record, click screen now. Select applicants to screen. Initially, you will select all applicants for screening.

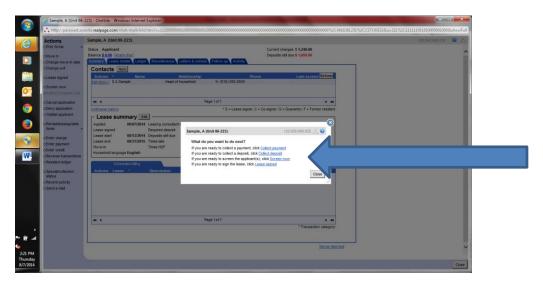

• Complete all information on Leasing Desk screens. Make sure to fill in all red boxes.

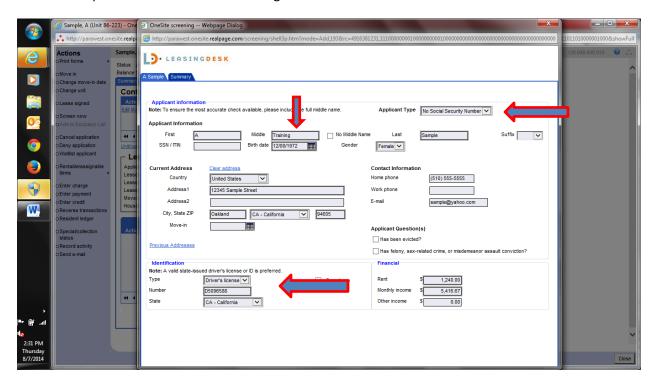

• Once all applicant information is entered, you will be able to "run" the applicants for credit and criminal records. Enter your Onesite password in the red box at the bottom of the screen. Press Enter.

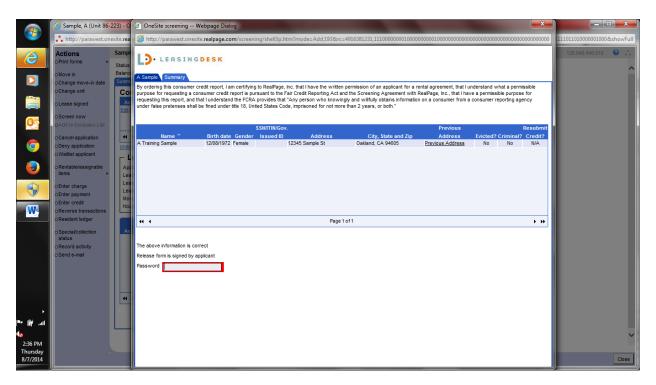

• You will get a "processing" screen. Once the processing is complete, Leasing Desk will give a leasing score and a suggested result.

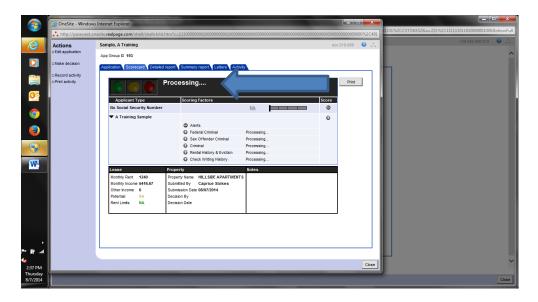

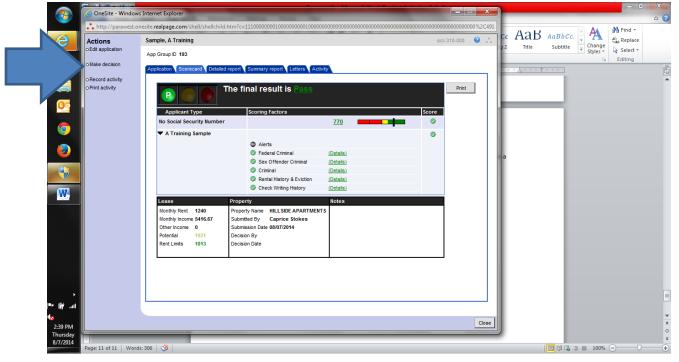

• Choose to either edit application, make a decision, report activity or print activity. Then click close.

• If you choose to make a decision, a new screen will appear that will offer decision choices.

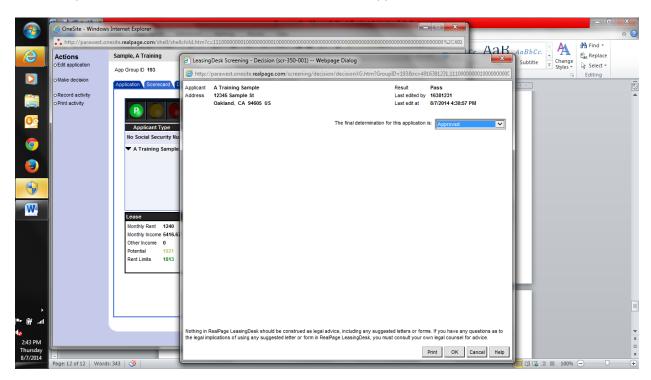

You have successfully entered and screened and made a decision on an applicant! Congratulations!

# **How to Cancel/Deny an Application:**

• View Applicant Record. Once approved, applicant becomes a resident. Click **deny application** or **cancel application**. Complete fields.

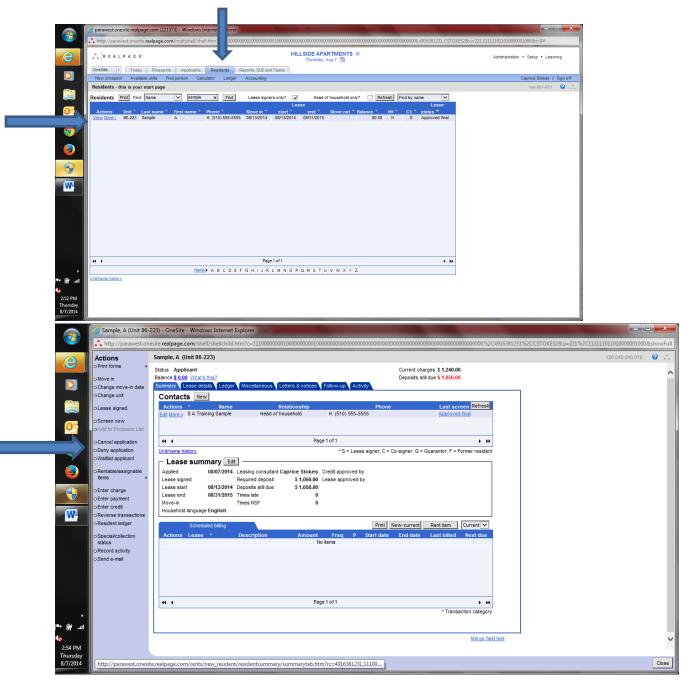

• Enter reason for cancel, then click save. Note: Deny application should be used for persons who fail screening.

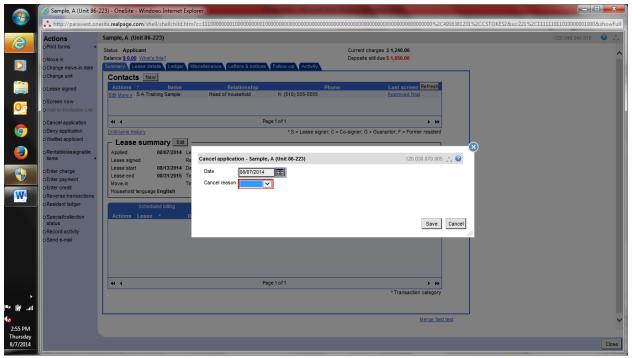

You have successfully Canceled/denied an application! Awesome!!

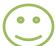

# **How to Enter a Transfer Request:**

• View resident record. Click Move Outs/Transfers. Click **transfer request**, click **new quote**. Select new unit for resident. Follow exact steps you would for applicant.

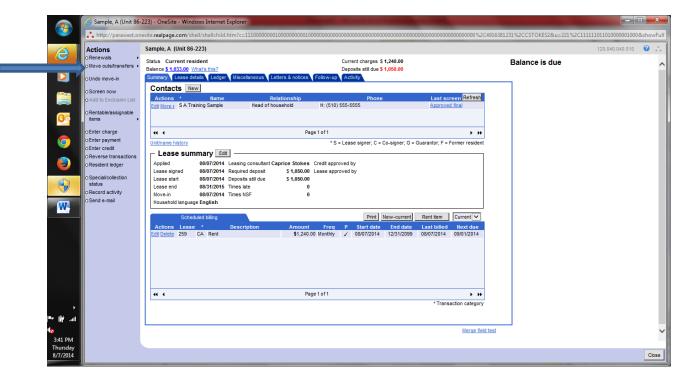

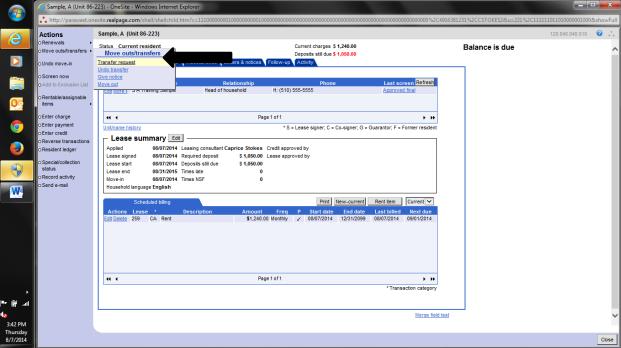

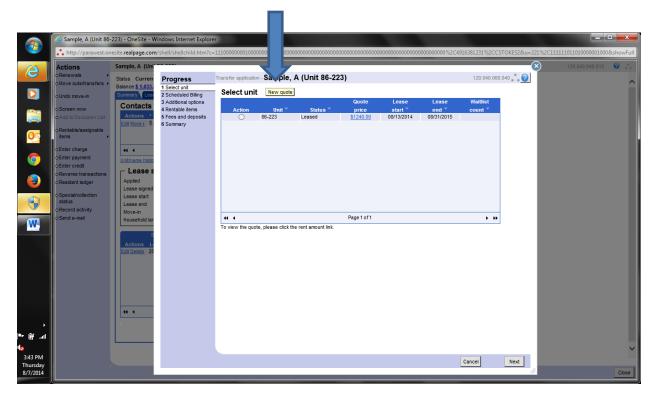

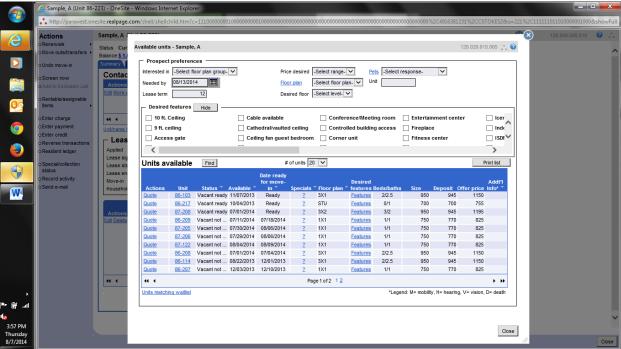

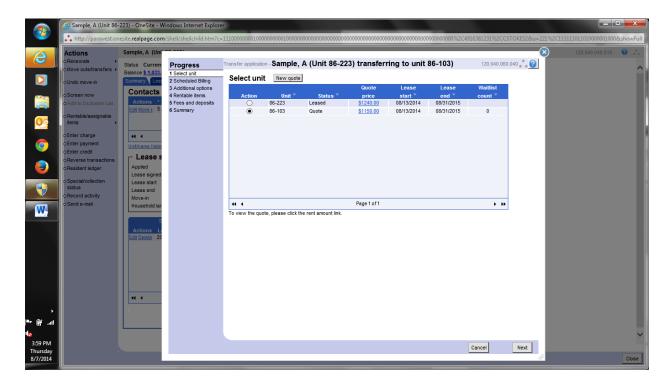

• Verify scheduled billing. Click **next.** Go through all screens just like you did initially with the applicant. At final screen, make sure all red box items are complete.

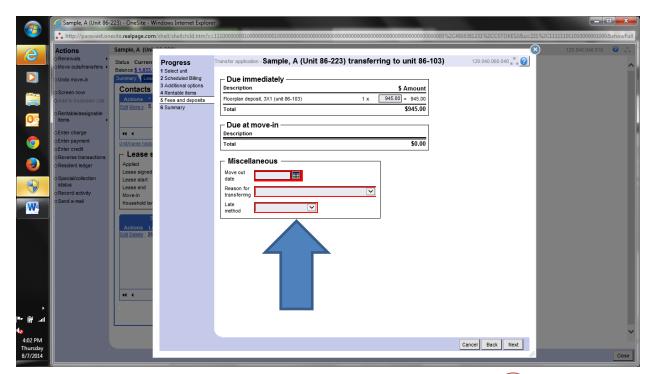

You have successfully transferred a resident to another unit. You've GOT this!!

#### How to Give Notice to Vacate:

• View resident record, click **move outs/transfers**, click **give notice**, complete relevant information, click save.

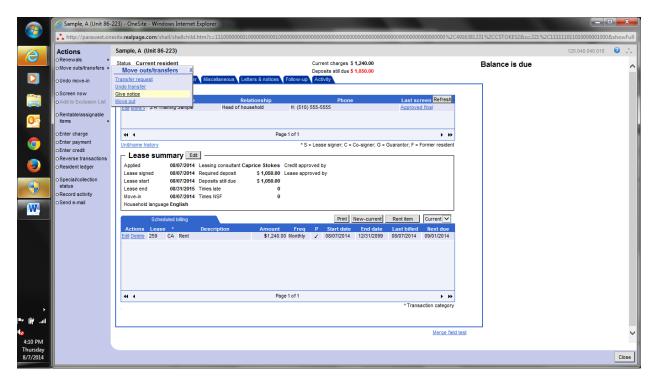

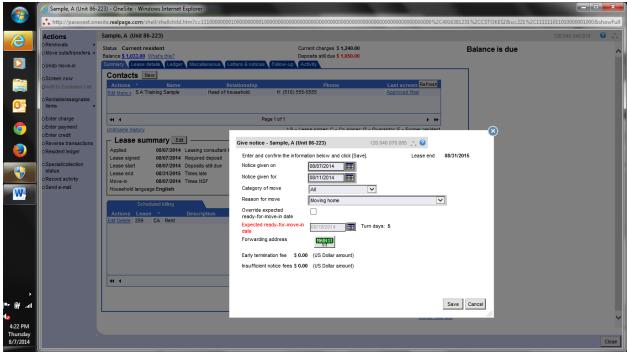

• Once resident is placed on notice, resident record should read **pending m/o**.

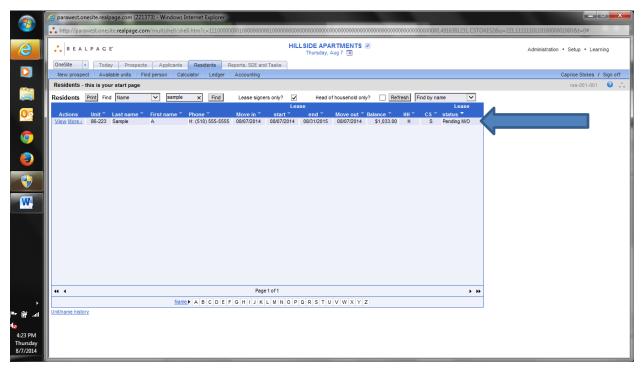

You have successfully entered a notice to vacate! You've got the hang of it!!

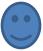

# How to Complete a Move Out-Close Account and Generate a Final Account Statement (FAS):

• View resident record, click **move outs/transfers**, click **move out**, complete required tasks, click **move out**.

To close account, move resident out at resident record screen, click close account, click close, complete fields, click next, complete charges (PW managers do not enter charges on this screen.
Refer to move out procedures packet provided by facilitator), click next, review final account statement. Make sure amount at bottom is zeroed out, click print, click finish.

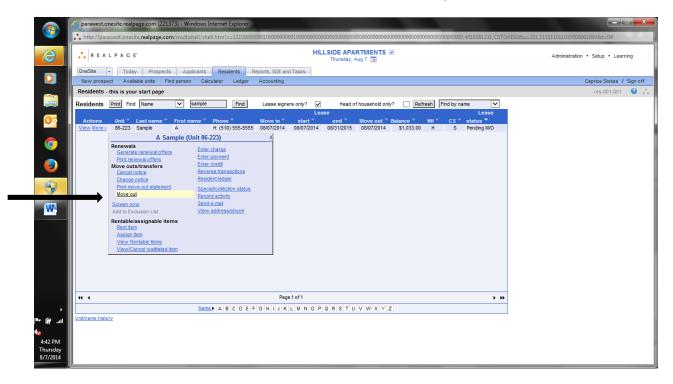

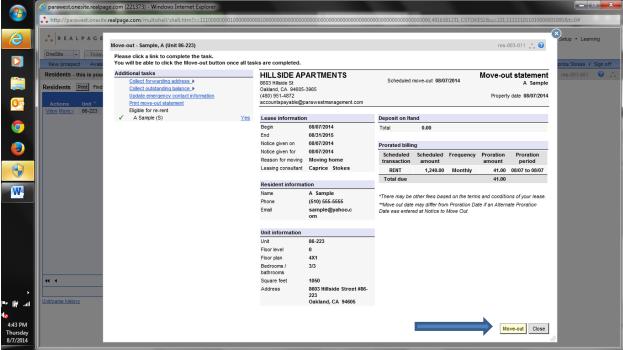

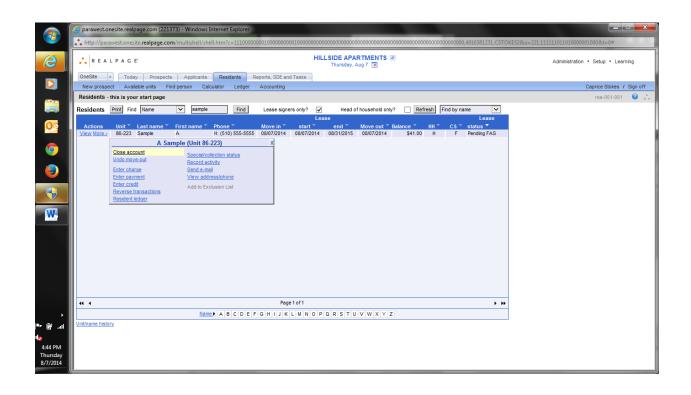

# **How to Undo a Move Out:**

• Do all steps for how to complete a move out. At resident record screen, you will click **more**, click **undo move out** 

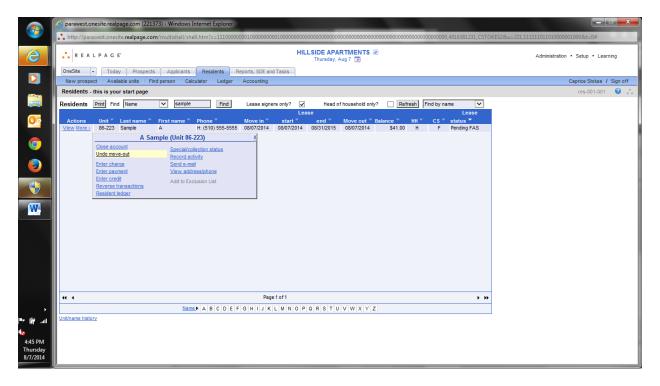

# **How to Print a Move Out Statement:**

• View resident record, click **print forms**, click **print move out statement**, click **print**, click **close**.

The next series of Onesite instruction focuses on accounting functions. RealPage Onesite does have its own accounting software and if utilized in conjunction with RealPage Onesite operations management software can be an extremely effective tool for financial and operations reporting. There are instances however when the operations and accounting software are different. Information is then "pulled" from Onesite via reports and entered into another application. For the purposes of this training, the focus will be how to manage and navigate RealPage Onesite so that information is easily entered into other software.

How to Post Scheduled Billing: Scheduled billing is a function that the site manager does to post the new months rent to all residents at the same time.

- Click administration tab
- On the left hand side under leasing and rents, click other
- Click post scheduled billing, click preview, review report for accuracy, click post, click post

Give live demonstration of this, as scheduled billing has already been completed for the month.

#### **How to Enter a Payment:**

- View applicant or resident record
- Click ledger tab
- Click enter payment
- Enter information, click **post**

Note: Only basic screen shots can be done for this, any money entered (even for example purposes) will affect/record on the AME reports. Give live example of how to enter and edit payments.

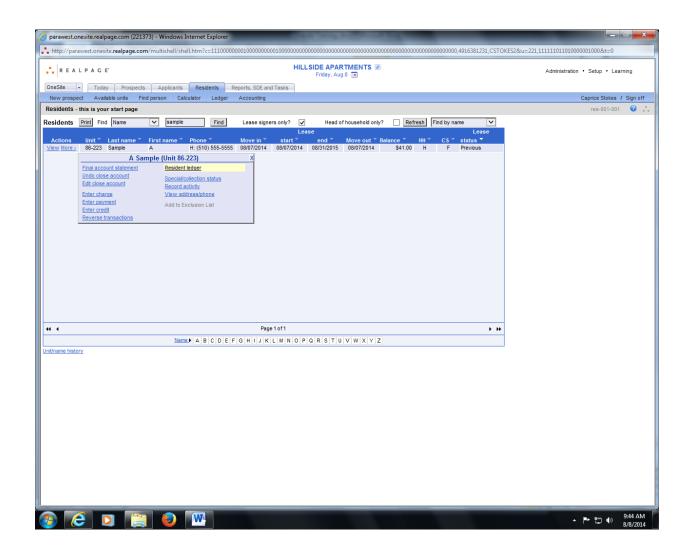

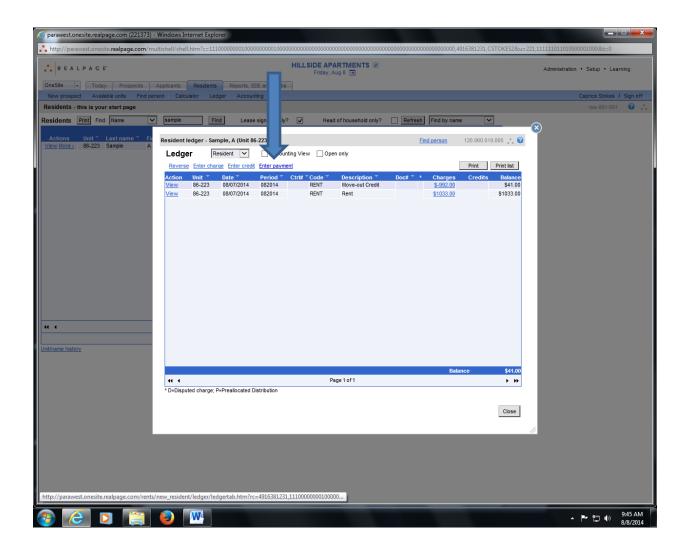

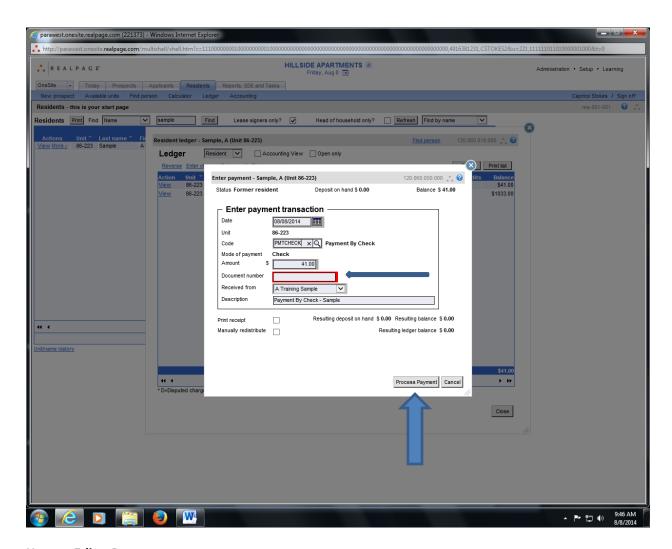

# **How to Edit a Payment:**

- View applicant or resident record, click ledger tab
- Locate payment to be edited
- On the far left, click **view** for payment to be edited, click **edit**
- Complete fields, click **post**

# **How to Reverse a Payment:**

- View applicant or resident record, click ledger tab
- Click view for payment to edit, click reverse
- Enter information, click **post**

Note, Reversing a payment can only be done with permission from the Area Director.

You have successfully entered, edited and reversed payments!!! You GO!!

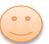

At this point, you may have realized that Onesite is extremely user friendly and that all functions completed in Onesite follow very similar paths. We will do exercises in live Onesite examples which include:

- Posting /Changing Security Deposits
- Posting Quick/Subsidy/Misc. Payments
- Post/Reversing and NSF
- Repaying an NSF
- Closing Bank Deposits
- Editing Accounts after Close Account

# CONGRATULATIONS!! YOU ARE NOW ONESITE SUPER-SMART!!